To submit a project request, please go to the 'Tools' tab in My SLU website, and Click on the 'Facilities Service Request' application

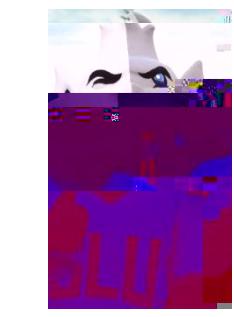

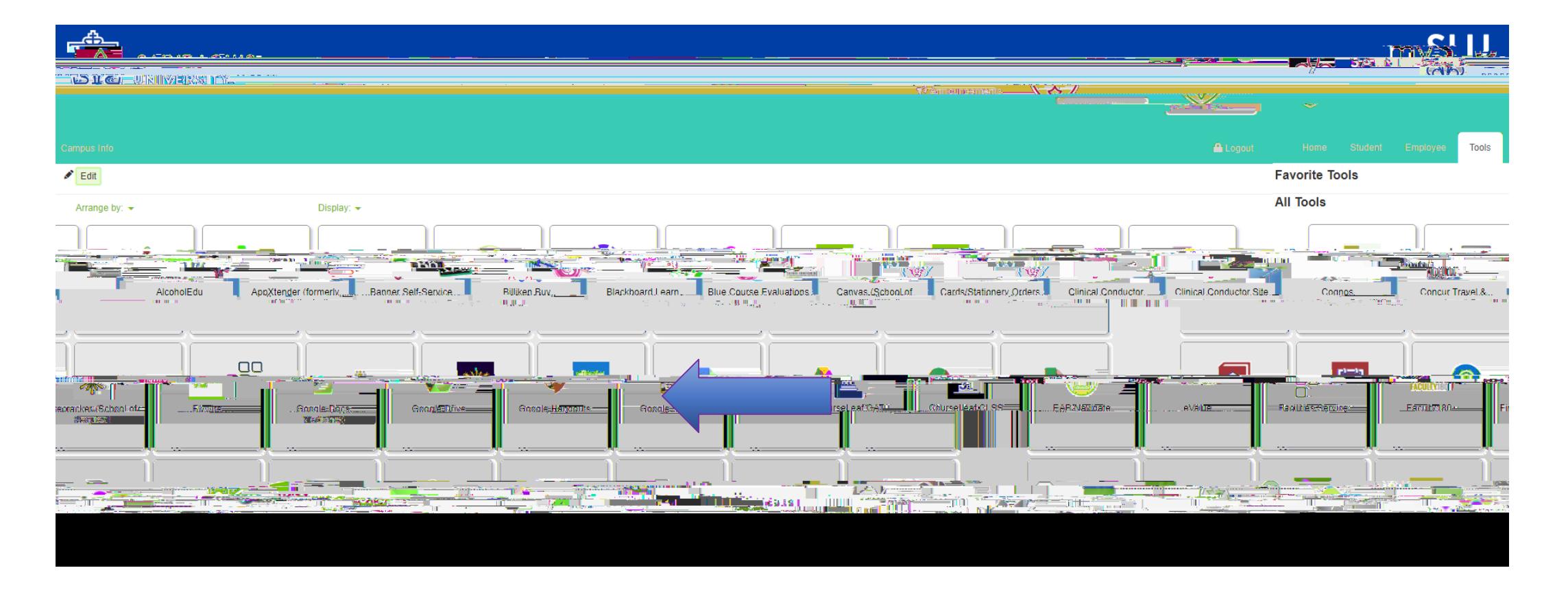

From home page of the Facilities application, hover your mouse over the 'Project Management' bubble.

#### ★ 亞 ▲ ノ 孟 谷

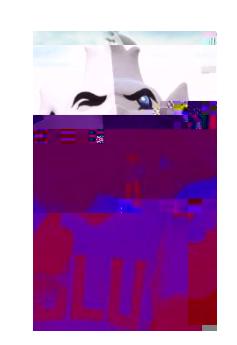

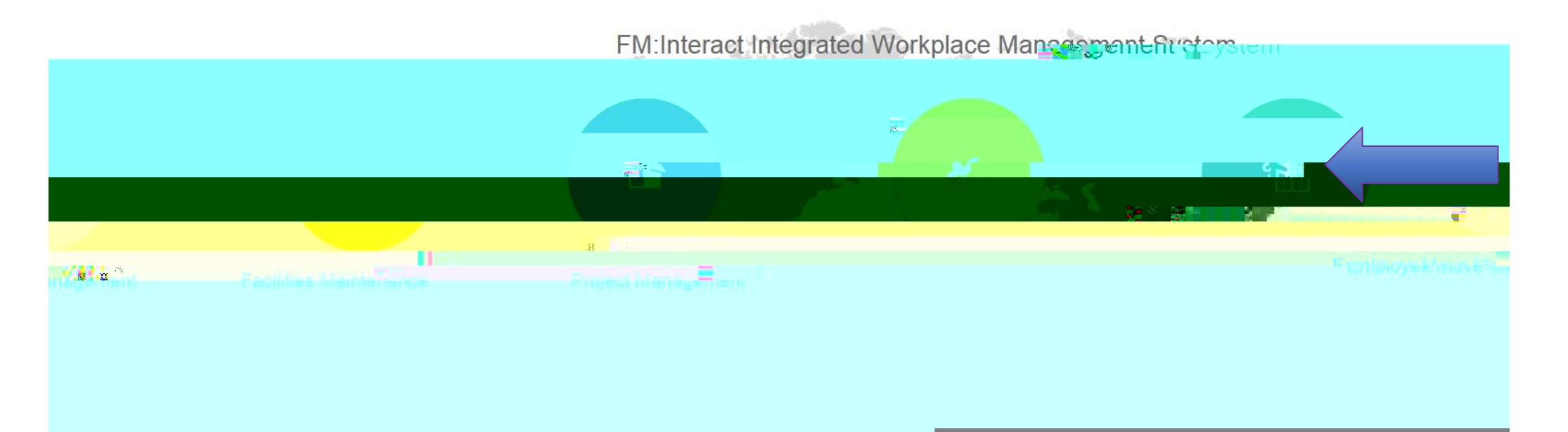

Once you arrived to the 'New Project Request' view you can complete the project request form.

Note: The fields with an (\*) in red, these are required fields.

# Please select the approvers needed to authorize the Project to be estimated.

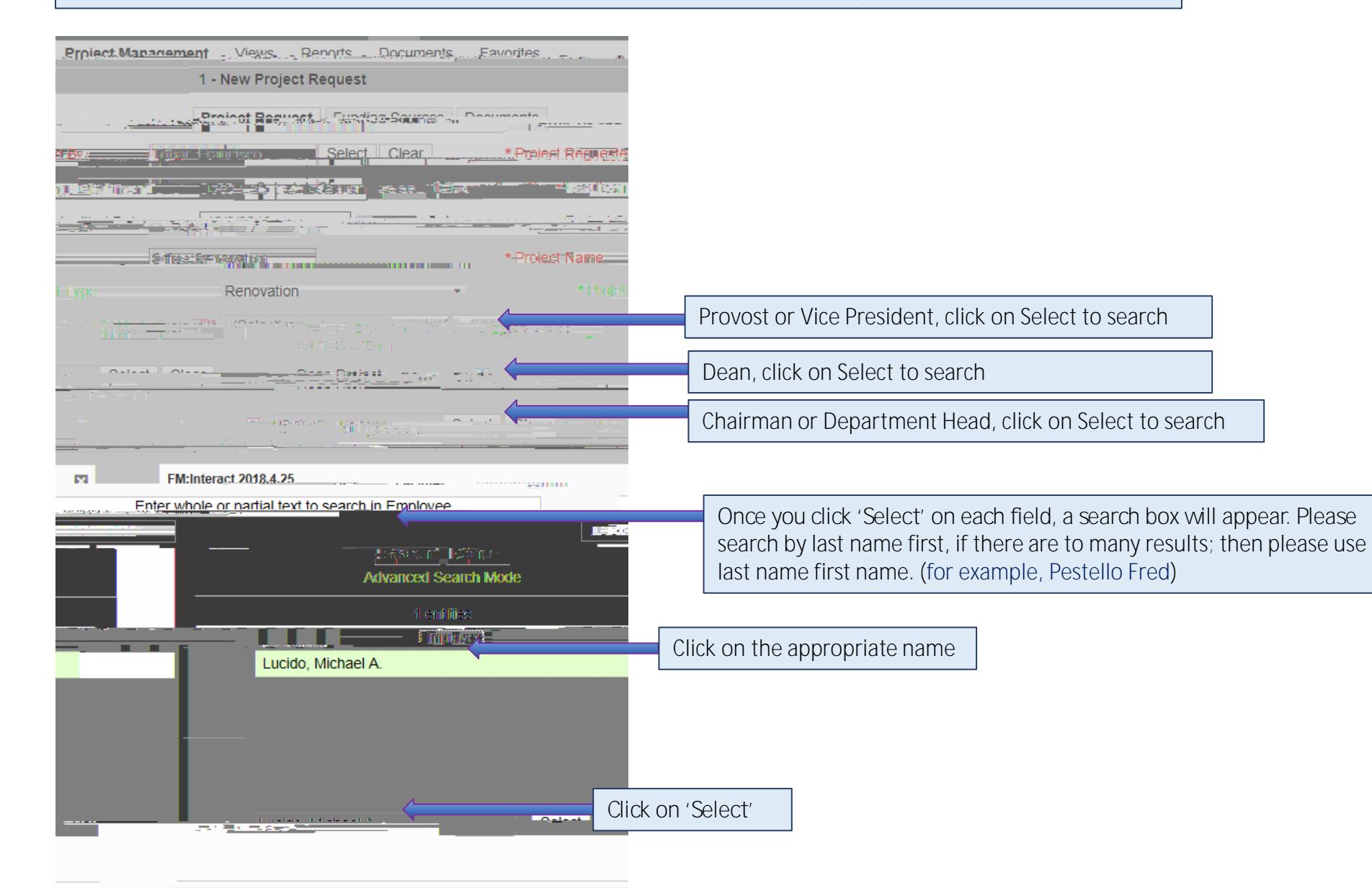

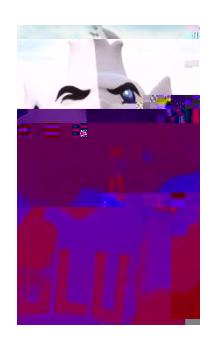

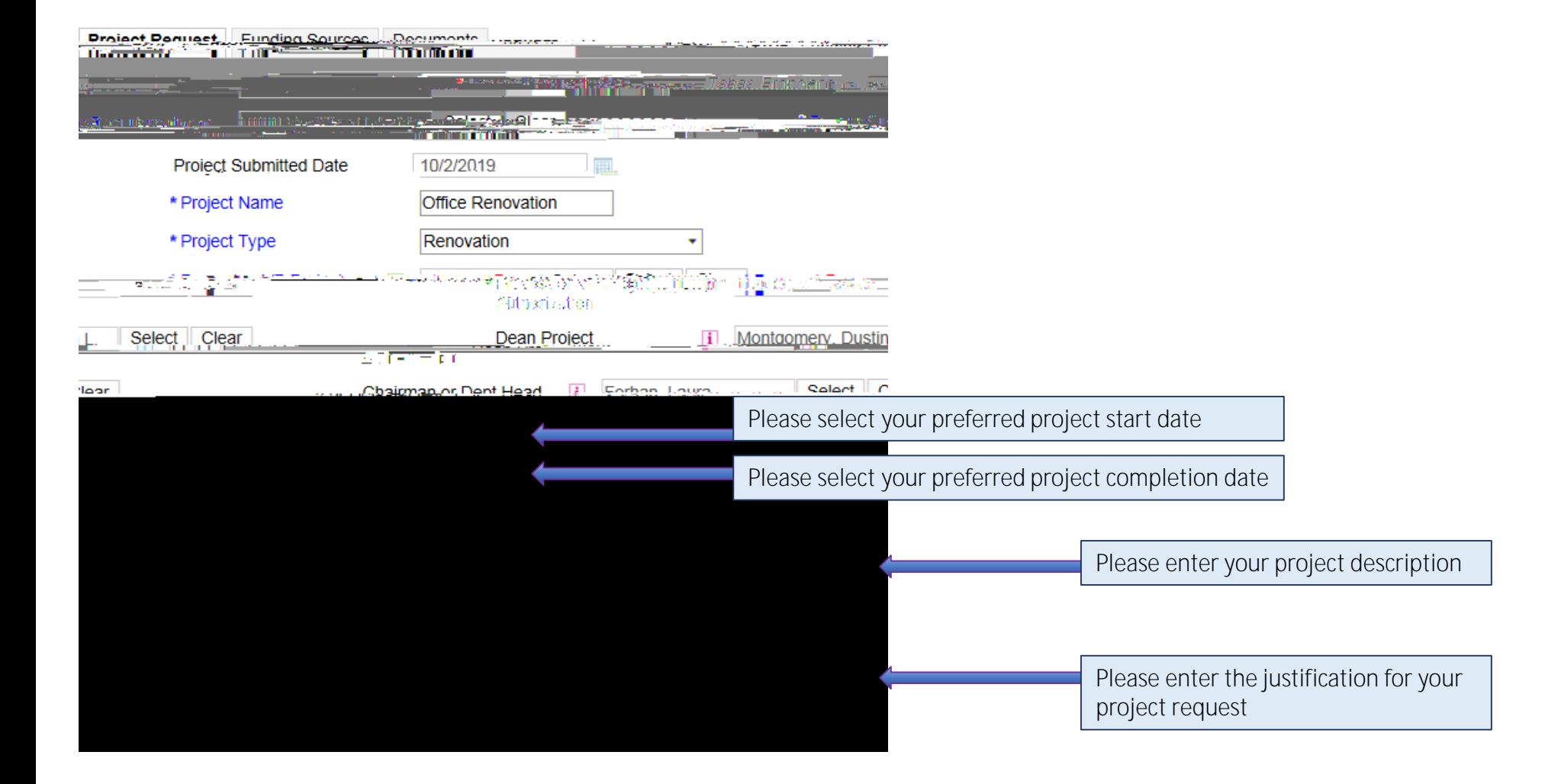

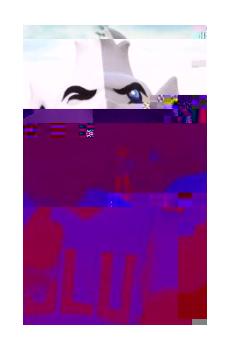

Please enter the amount of the available budget for this project From the drop down box, please select the Site where the project will take place 183 Robert May Hall 3331

From the dropdown box, please select the Building where the project will take place

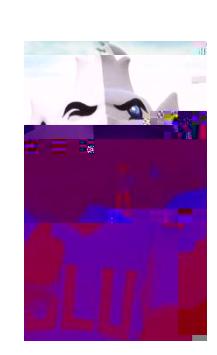

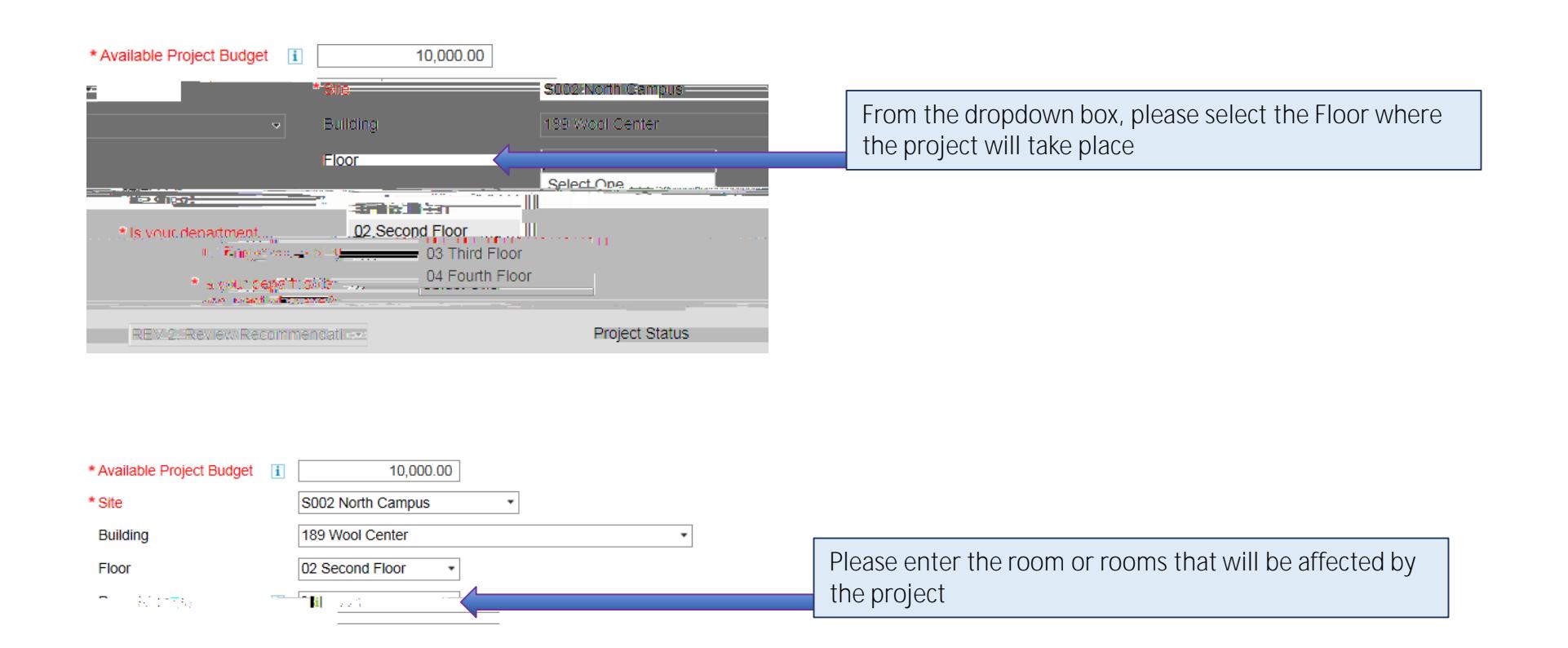

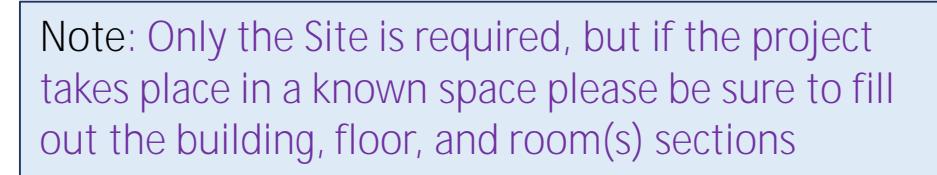

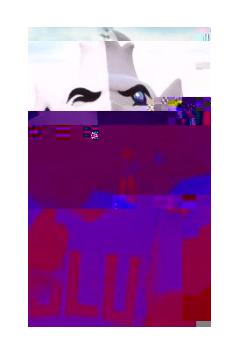

## Room Utilization

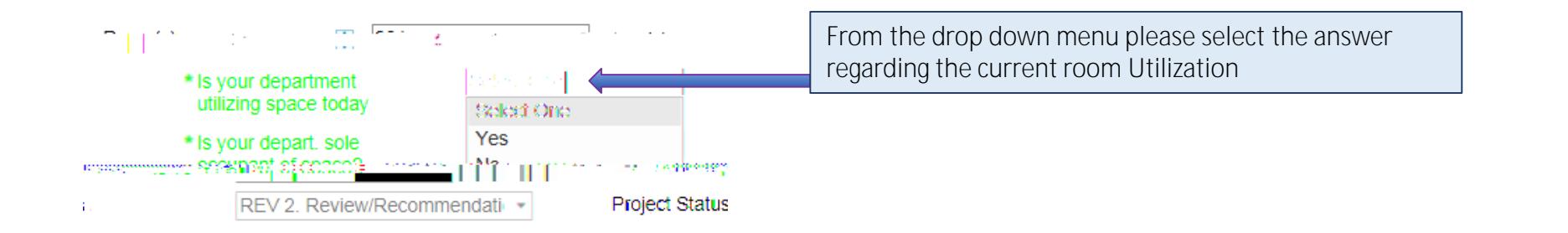

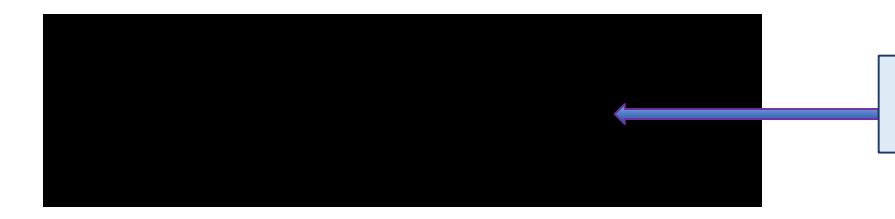

If your department is utilizing this space, please enter the current use

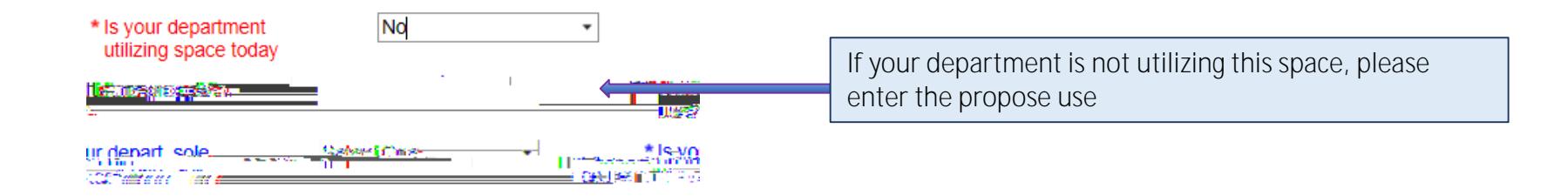

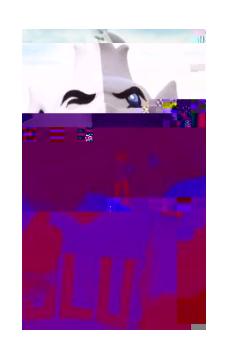

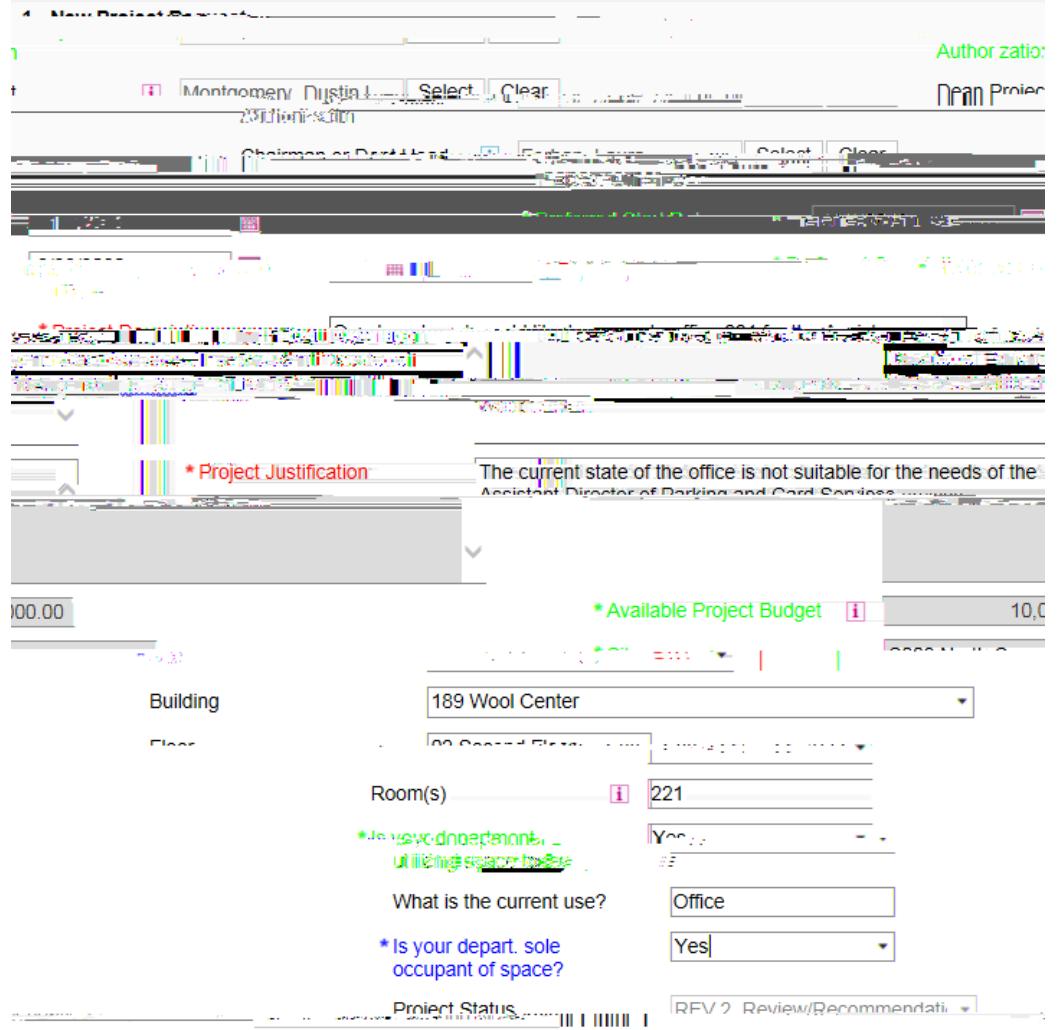

uired Field One the request information has been xt Cancel

**At this moment in the process, you will get an email stating that you project request has been received. Although this is true, the next step (Adding Funding Source(s)) is very important for the review process of you project request.**

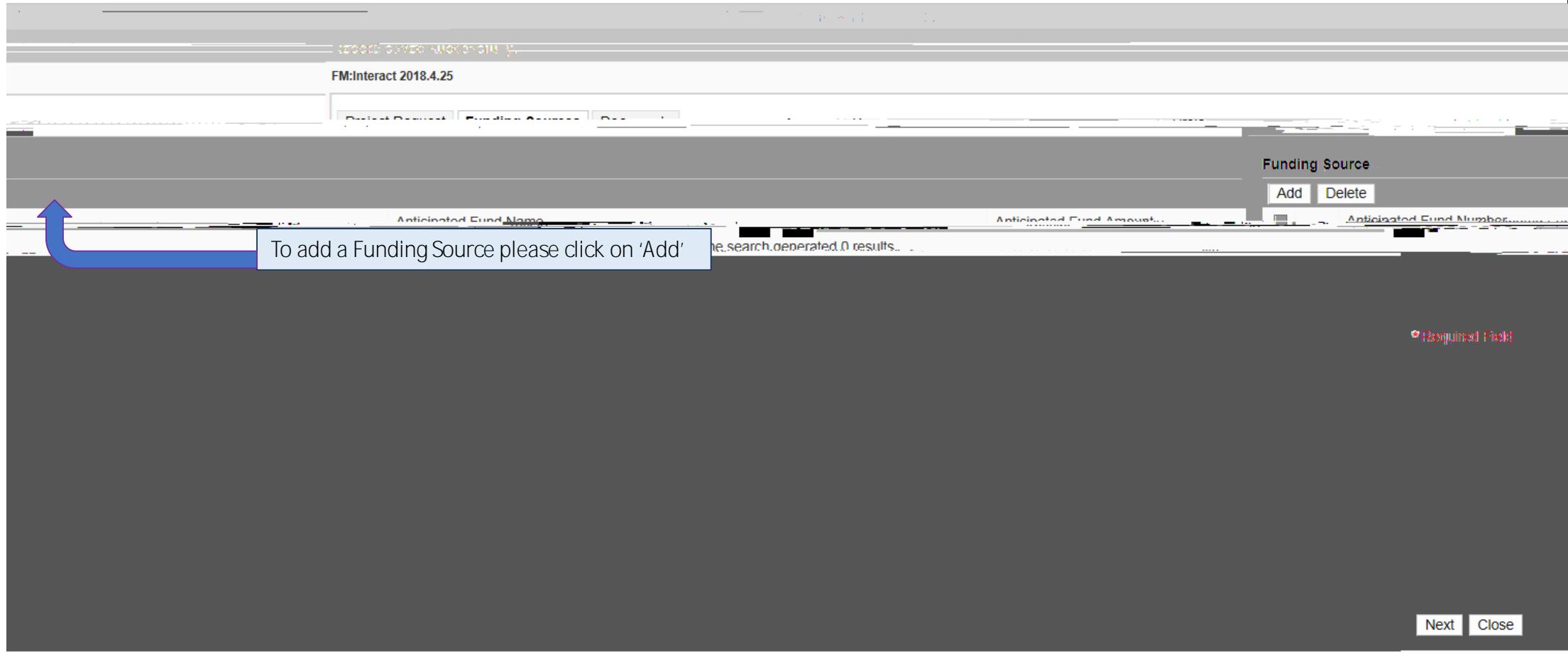

**Turk** 

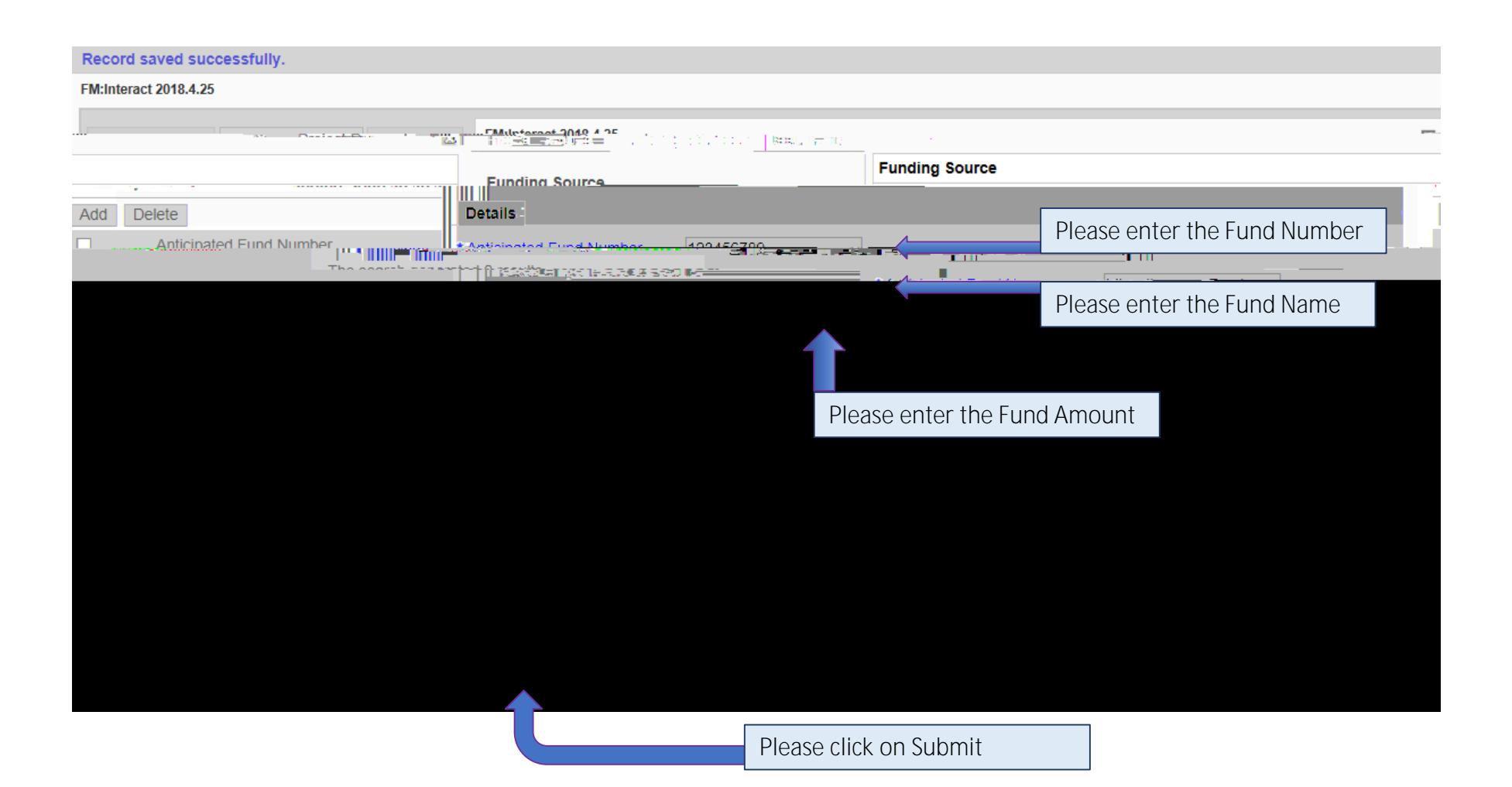

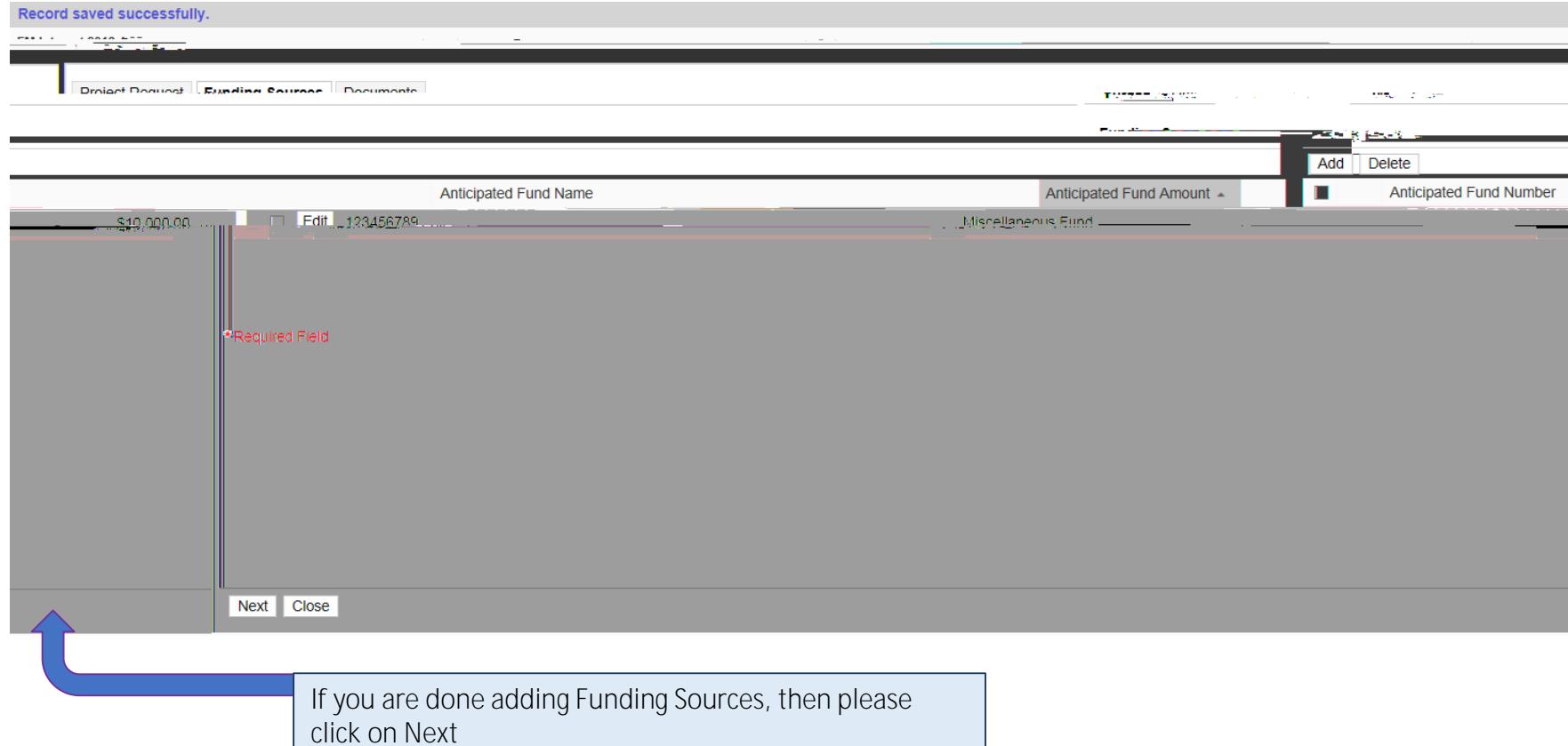

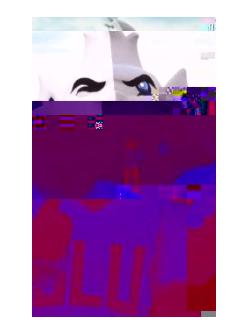

### This next step is optional.

If you have a document that you would like to add regarding your project request please do the following.

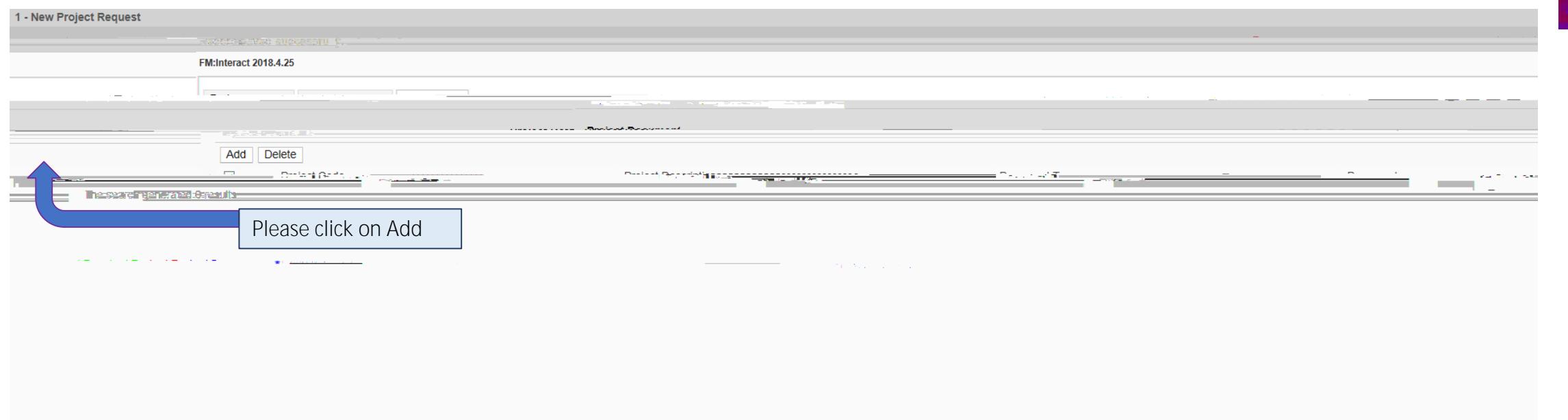

Submit Close

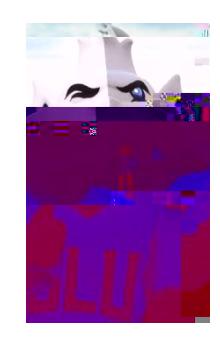

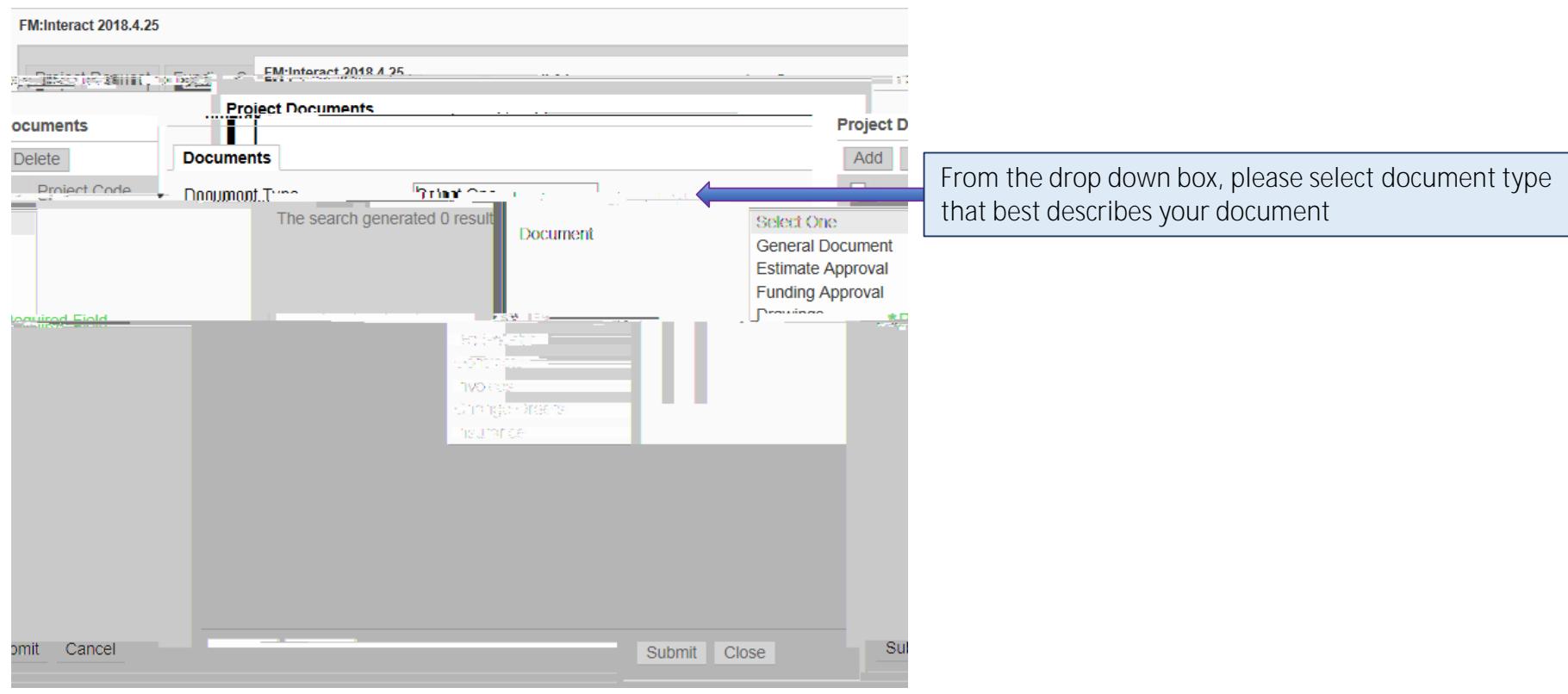

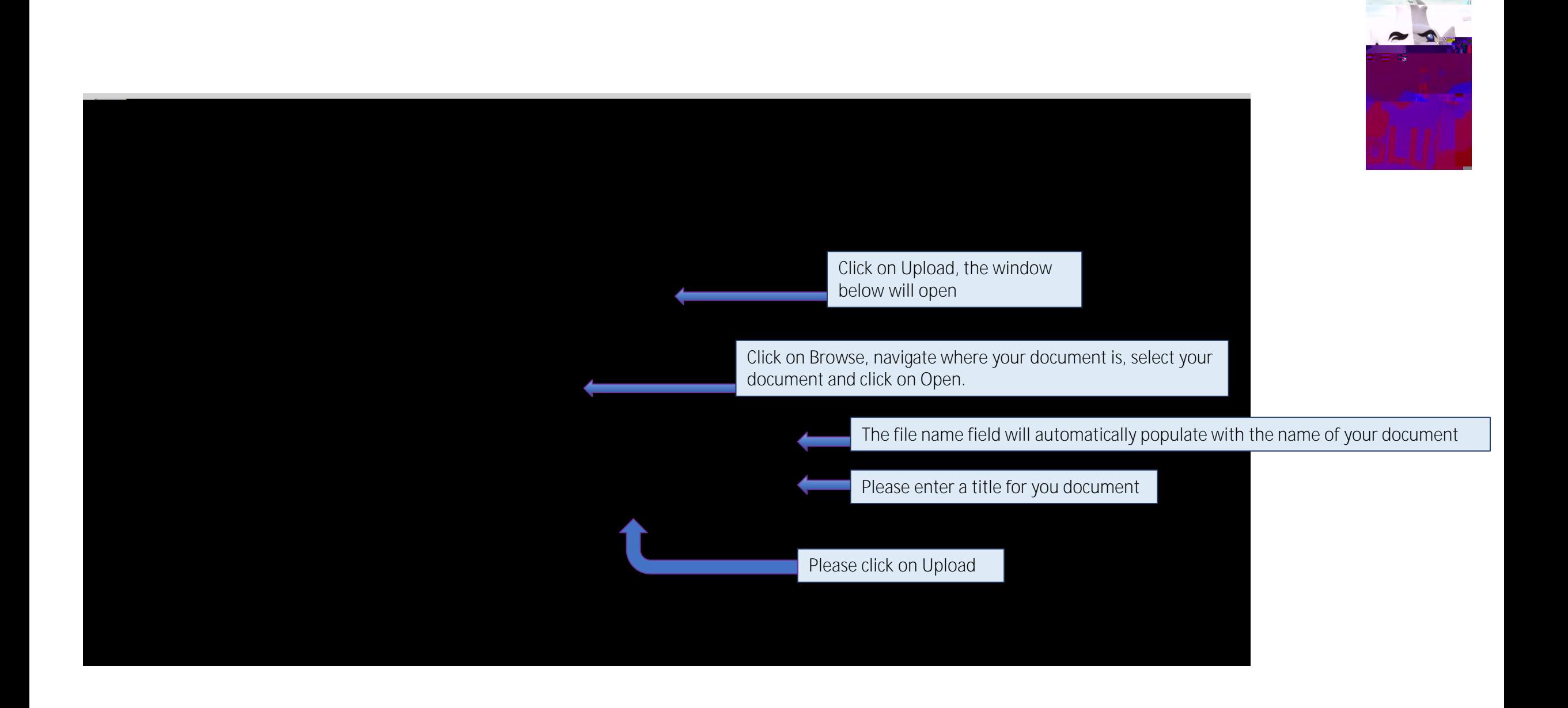

## 1 - New Project Request

### **FM:Interact 2018.4.25**

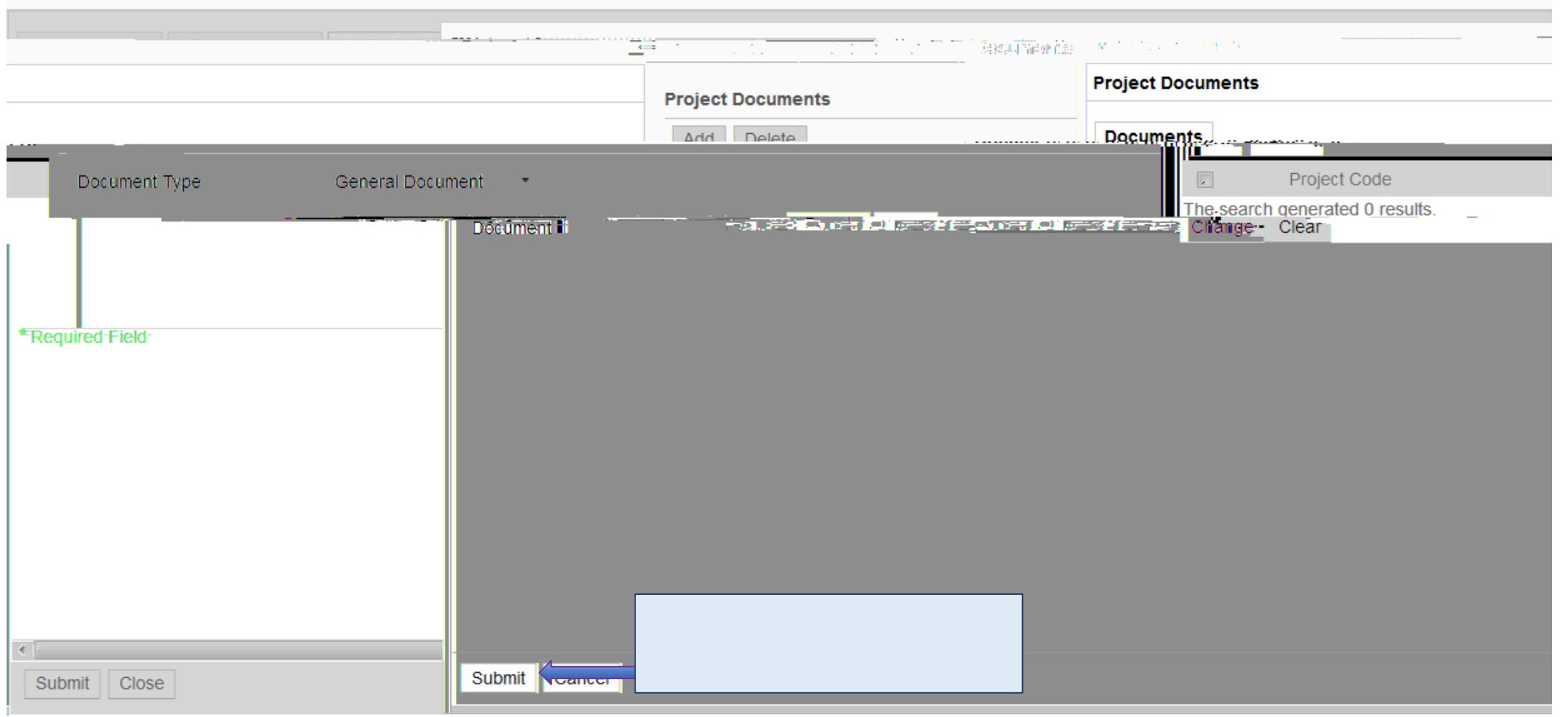

If you need to add more than one Project Document, please click on Add again and repeat previous steps

1 - New Project Request

**FM:Interact 2018.4.25** 

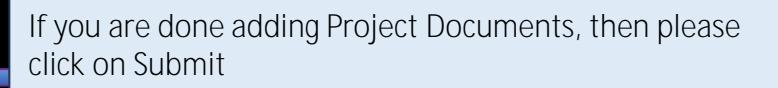

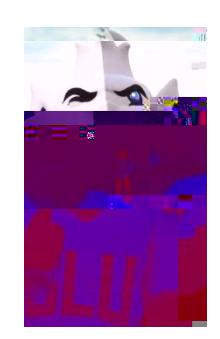

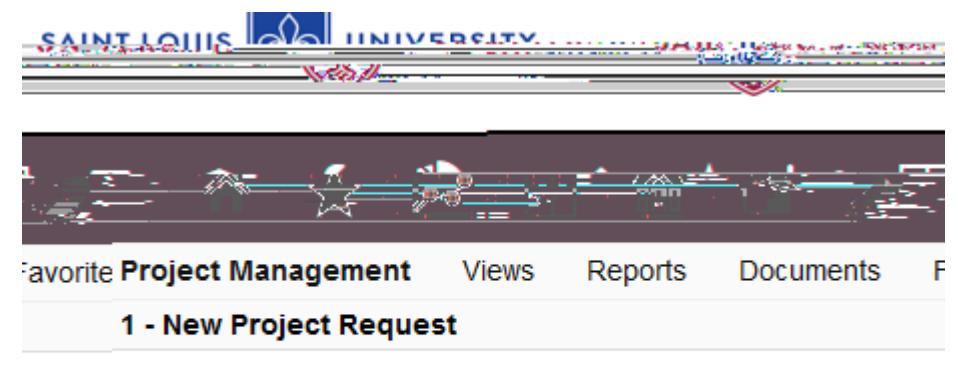

Record saved successfully.

At this point your project request has been submitted. Construction Services will review your request, contact you if more information is tcBTF j oñBTF2Ff101290TmQQîmor)fe i8m oñ&){|y)(bur ){5){{Mic){es)S4yQou if